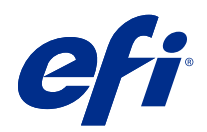

# Fiery Driver for Mac OS

© 2021 Electronics For Imaging, Inc. Informasjonen i denne utgivelsen er dekket av Juridiske merknader for dette produktet.

## Innholdsfortegnelse

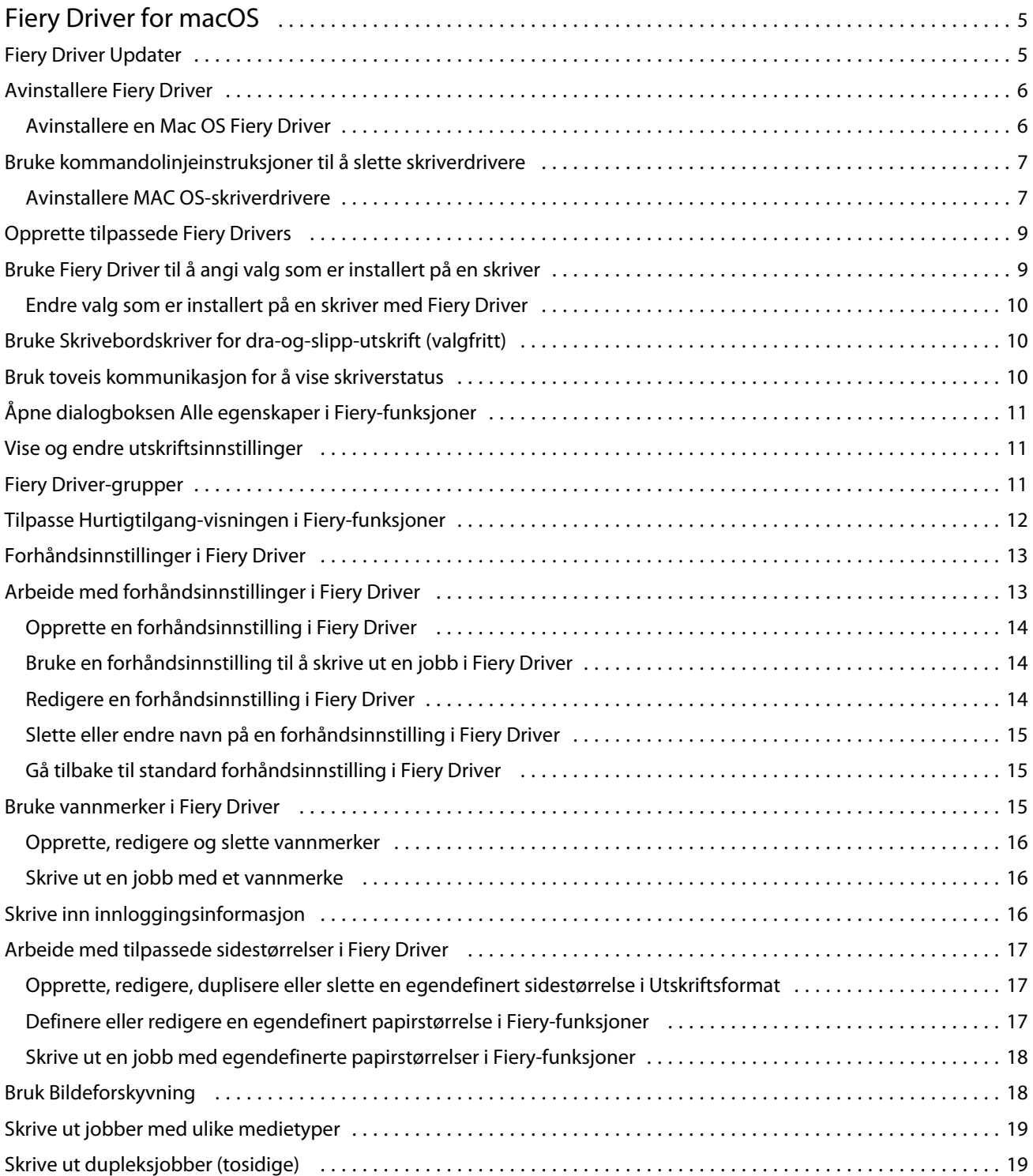

Fiery Driver for Mac OS Innholdsfortegnelse 4

## <span id="page-4-0"></span>Fiery Driver for macOS

Fiery Driver lar programmene dine kommunisere med din Fiery server, og skrive ut dokumenter.

Fiery-funksjoner, et tillegg for Fiery Driver for macOS, lar programmer skrive ut dokumenter til din Fiery server.

Når du bruker Fiery-funksjoner, må du huske følgende retningslinjer:

- **•** Fiery-funksjoner har standardinnstillinger for de fleste programmer og skrivere. Du kan enkelt endre innstillingene hvis du installerer et nytt skrivervalg eller ønsker andre innstillinger for en bestemt funksjon.
- **•** Du får tilgang til Fiery-funksjoner direkte fra dialogboksen Skriv ut i macOS når du skriver ut en jobb.
- **•** Utskriftsvalg og deres innstillinger gir deg tilgang til spesialfunksjonene til skriveren. For eksempel vil Dupleksvalget la deg angi retningen på utskrevne bilder.
- **•** Når du skriver ut fra programmer som har programspesifikke alternativer for full blødning og skalering, anbefaler vi at du definerer disse innstillingene i Fiery Driver for de fleste programmer. For Adobe-programmer, hvis innstillingene for full blødning og skalering er gjort i Skriv ut-dialogboksen i programmet, og du ikke angir dem i Fiery Driver for å matche innstillingene i programmet, kan det endre utskriftskaleringen og det utskrevne bildet.

Hvis du vil vite mer om spesifikke Fiery Driver-utskriftsinnstillinger og utskriftsvalg, se *Utskrift*, som er en del av brukerdokumentasjonen.

## Fiery Driver Updater

Fiery Driver Updater installeres som en del av skriverdriverinstallasjonen. Fiery Driver Updater kan søke etter oppdaterte skriverdrivere hver gang du logger på datamaskinen.

**Merk:** Fiery Driver Updater kan bare installeres av en administrator eller en bruker med administrative rettigheter.

Oppdateringer for vanlige komponenter gjøres gjennom Fiery Driver Updater når det er nødvendig. Produktspesifikke oppdateringer leveres ikke gjennom Fiery Driver Updater.

Oppdateringsvarsler kan slås på eller av fra Fiery Driver Updater, som kan åpnes fra Programmer-mappen i Mac OS (klikk på Gå > Programmer).

Hvis du slår av varsler, deaktiveres også søk etter Fiery Driver-oppdateringer.

Når du klikker på Se etter driveroppdateringer på Om-fanen i Fiery Driver, vises en melding som ber deg om å starte Fiery Driver Updater fra Programmer-mappen.

Ha følgende i bakhodet når du bruker Fiery Driver Updater:

- **•** Fiery Driver Updater viser alle Fiery Drivers versjon 5.0 og nyere som er installert i det lokale systemet, og oppdaterer bare Fiery Drivers versjon 5.0 og nyere.
- **•** Når driverinstalleringen, som også installerer Fiery Driver Updater, er ferdig, må du logge av og på igjen for å slå på det automatiske daglige søket etter driveroppdateringer.
- <span id="page-5-0"></span>**•** Når en driveroppdatering blir tilgjengelig, vises driverversjonen som er tilgjengelig som oppdatering, som en hyperkobling i vinduet Fiery Driver Updater. Klikk på koblingen for å åpne en nettside med versjonsinformasjon for den bestemte driveroppdateringen.
- **•** Når driveroppdateringen er installert, oppdateres driverversjonen på Om-fanen til den tilgjengelige driveroppdateringsversjonen som vises i vinduet Fiery Driver Updater.
- **•** Fiery Driver Updater støtter tilbakerulling. Hvis det skulle skje etter installering av en driveroppdatering gjennom Fiery Driver Updater at den oppdaterte driverversjonen må settes tilbake til den forrige installerte driverversjonen, klikker du på tilbakerullingsikonet nedenfor navnet på skriverdriveren.
- **•** Hvis Fiery Software Manager er installert i klientsystemet, og det ber om å starte datamaskinen på nytt, viser også Fiery Driver Updater omstartsmeldingen.

[Kundens utgivelsesmerknader for Fiery Driver Updater](http://help.efi.com/fierydriver/FieryDriverUpdater_CRN.pdf)

## Avinstallere Fiery Driver

Du kan avinstallere Fiery Driver fra en klientdatamaskin.

Avinstallasjonsverktøyene kan installeres og brukes lokalt fra en klientdatamaskin. Du trenger ikke å koble til Fiery Driver før du bruker programvaren.

Du kan avinstallere Fiery Driver på følgende måter, avhengig av operativsystemet:

- **•** Fiery Printer Delete Utility fra en Windows-klientdatamaskin.
- **•** Fiery Software Uninstaller-verktøyet fra en Mac OS-klientdatamaskin.

#### **Avinstallere en Mac OS Fiery Driver**

Mac OS Fiery Driver kan avinstalleres med Fiery Software Uninstaller-verktøyet.

Fiery Software Uninstaller-verktøyet må være installert på Mac OS-klientdatamaskinen.

- **1** Åpne mappen Programmer og dobbeltklikk på Fiery Software Uninstaller-ikonet.
- **2** Klikk på fanen Skrivere hvis denne ikke allerede er valgt.
- **3** Velg en skriver fra listen Installerte skrivere.
- **4** Gjør ett av følgende:
	- **•** Klikk på Fjern skriver og driver for å fjerne skriveren sammen med dens skriverdriverfiler.

Hvis du ønsker å fjerne skriveren og de tilknyttede skriverdriverfilene, kan du bare velge én skriver om gangen.

**•** Klikk på Fjern skriver for kun å fjerne skriveren fra listen Installerte skrivere, men la skriverdriverfilene fortsatt være installerte.

Verktøyet kan kun fjerne skrivere som på nåværende tidspunkt ikke er i bruk eller åpne i Dock.

**Merk:** Hvis mer enn én skriver bruker samme skriverdriverfil, vil alle skriverne som bruker den skriverdriveren, bli fjernet hvis den slettes.

- <span id="page-6-0"></span>**5** Skriv inn passordet for Mac OS-datamaskinen i dialogboksen og klikk på OK for å bekrefte at du vil slette skriveren.
- **6** Klikk på Drivere-fanen for å vise installerte skriverdrivere.
- **7** Lukk dialogboksen Fiery Software Uninstaller.

### Bruke kommandolinjeinstruksjoner til å slette skriverdrivere

Du kan bruke kommandolinjefunksjoner til å fjerne Fiery-skriveren og tilhørende Fiery-skriverdriver i Mac OSoperativsystemer.

#### **Avinstallere MAC OS-skriverdrivere**

Du kan bruke Fiery Software Uninstaller fra Terminal-programmet for å fjerne Fiery-skriveren og tilhørende skriverdriver på Mac OS X v10.7 og nyere, ved å bruke kommandolinjefunksjoner.

Under avinstalleringsprosessen vil ikke Fiery Software Uninstaller be om bekreftelse fra brukeren, som å be om at åpne programmer lukkes eller spørre om innstilinger skal beholdes.

Hvis et program kjører, blir det lukket, og avinstalleringen vil fortsette uten noen bekreftelse fra brukeren.

**1** Åpne Terminal-programmet.

#### Fiery Driver for Mac OS Fiery Driver for macOS

#### **2** Skriv **sudo FSU -s CurrentUserName Flag**

Der CurrentUserName kan oppgis som **\"\$USER\"** eller **"whoami"**. Det brukes til å hente plasseringen av den brukerspesifikke Library/Preferences-mappen.

Der FSU er /Fiery Software Uninstaller.app/Contents/MacOS/Fiery Software Uninstaller.

[flags] kan være hvilke som helst av følgende:

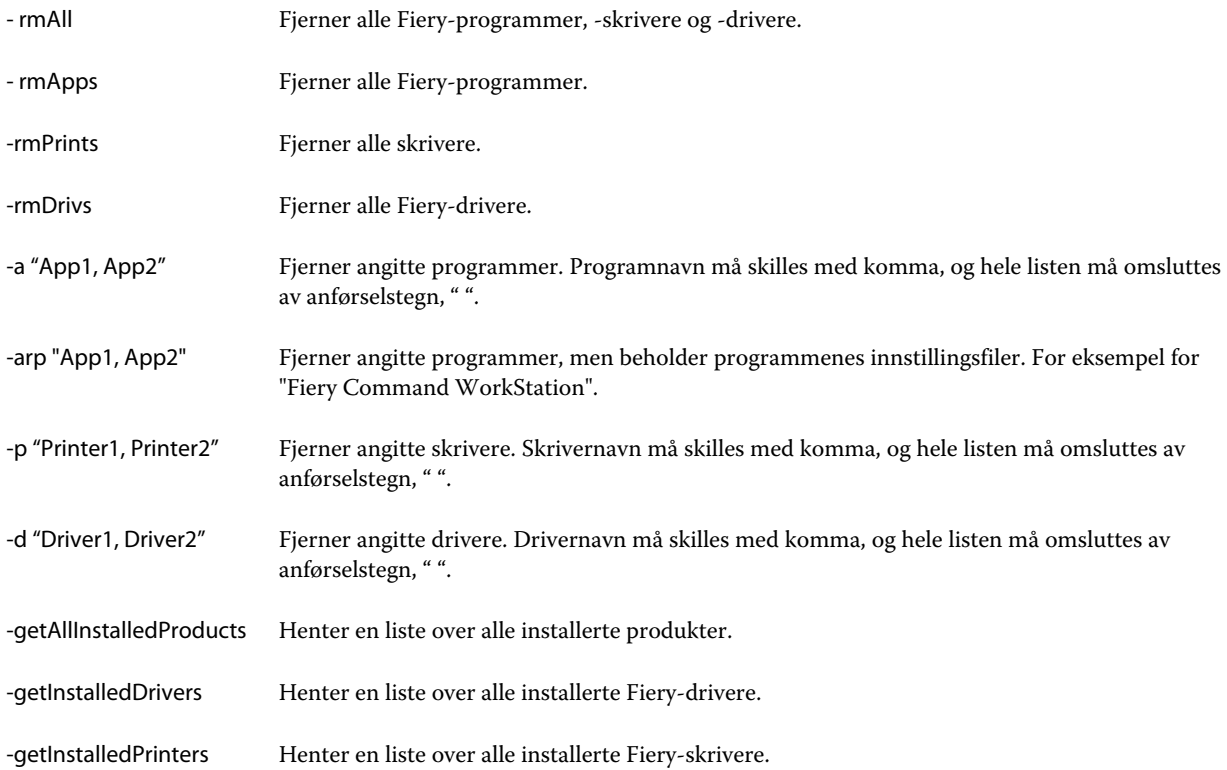

8

<span id="page-8-0"></span>Følgende er eksempler på fjerning av en Fiery-skriverdriver med kommandolinjefunksjoner i Fiery Software Uninstaller.

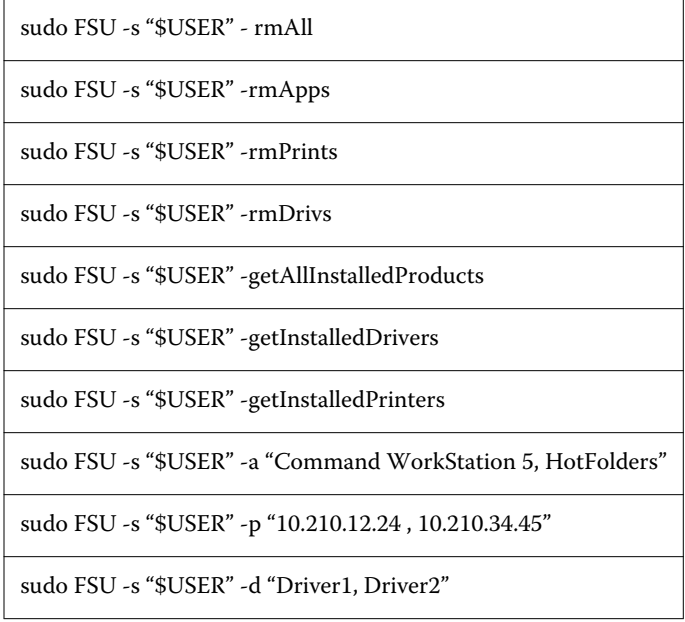

## Opprette tilpassede Fiery Drivers

Fiery Driver Configurator er et frittstående Windows-program som tillater at en administrator oppretter tilpassede Fiery PS Drivers for Windows-klientmaskiner.

Ved å lagre konfigurasjonsfilen fra Windows Fiery Driver Configurator og så bruke den medfølgende Mac OS Fiery Driver Configurator, kan en skriverdriverpakke for Mac OS opprettes.

Fiery Driver Configurator oppretter ganske enkelt en forenklet skriverdriver, for eksempel for å dekke behovene til en bestemt gruppe eller forretningsenhet innenfor et selskap.

Administratoren kan vise/skjule og låse/låse opp funksjoner og angi standardinnstillinger for utskriftsvalgene.

Når du oppretter en tilpasset Fiery Driver for Windows, kan du også opprette samme tilpassede Fiery Driver for Mac OS.

Hvis du ønsker mer informasjon, kan du se *Fiery Driver Configurator Hjelp*.

## Bruke Fiery Driver til å angi valg som er installert på en skriver

Hvis du skal kunne bruke utskriftsvalgene for skriveren og Fiery server riktig, må du konfigurere datamaskinen i samsvar med valgene som er installert på skriveren. Hvis du oppretter en skriver med Fiery Printer Driver Installer, blir de installerte valgene automatisk konfigurert.

<span id="page-9-0"></span>Med toveis kommunikasjon kan Fiery Driver sende en spørring til skriveren og hente valgene som er installert. Fiery Driver viser en liste over installerte valg på Valg-fanen (eller Drivere-fanen) i Valg og forbruksmateriell og aktiverer utskriftsvalginnstillingene som er avhengig av de valgene.

Du kan konfigurere manuelt installerte Fiery server-valg som datamaskinen bruker. Hvis du skal endre installerte valg, må du bruke Valg-fanen (eller Drivere-fanen) i Valg og forbruksmateriell under verktøyene for skriverkonfigurasjon i Mac OS.

Når du konfigurerer installerbare valg manuelt, må du ikke slå på valg som ikke er installert på skriveren. Hvis du gjør det, er det ikke sikkert at utskriftsvalgene som vises i Fiery Driver, stemmer med utskriftsvalgene som faktisk er tilgjengelige.

Du kan angi de installerte valgene fra Skrivere og skannere i Systemvalg.

#### **Endre valg som er installert på en skriver med Fiery Driver**

Du må bruke Fiery Driver til å redigere installerte valg på skriveren.

- **1** Velg Apple-menyen > Systemvalg og klikk på Skrivere og skannere.
- **2** Klikk på Fiery server i listen over skrivere, og klikk deretter på Valg og forbruksmateriell.
- **3** Klikk på Valg-fanen for å endre installerbare valg.
- **4** Angi valgene som er installert på skriveren.

## Bruke Skrivebordskriver for dra-og-slipp-utskrift (valgfritt)

Skrivebordsskriver kan opprette et Fiery server-ikon på skrivebordet. Du kan skrive ut en fil til Fiery server ved å dra og slippe filen på ikonet.

- **1** Velg Apple-menyen > Systemvalg og klikk på Skrivere og skannere.
- **2** Dra en Fiery server fra listen over skrivere til skrivebordet.

## Bruk toveis kommunikasjon for å vise skriverstatus

Toveis kommunikasjon, når det er slått på, kan hente skriverstatus og ColorWise-innstillinger fra Fiery server, og vise dem i Fiery Driver.

Følgende betingelser gjelder:

- **•** Det må være en forbindelse til en gyldig Fiery server via nettverket.
- **•** Fiery server må støtte ColorWise-innstillinger.
- **•** Skriverstatus inkluderer gjeldende papir- og tonernivåer.

**Merk:** Du kan bruke Color Setup i Command WorkStation for å angi ColorWise-innstillingene på Fiery server.

<span id="page-10-0"></span>Hvis du vil vite mer om ColorWise-utskriftsvalg, kan du se *Fargeutskrift*, som er en del av brukerdokumentasjonen.

- **1** I programmet klikker du på Fil > Skriv ut og velger Fiery server som skriveren din.
- **2** Klikk på Fiery-funksjoner i rullegardinlisten, og klikk deretter på Toveis kommunikasjon.

**Merk:** IP-adressen eller DNS-navnet til Fiery server i Skriveradresse-feltet legges inn automatisk og kan ikke redigeres.

- **3** Klikk på Alle egenskaper.
- **4** Klikk på Skriver -ikonet for å overvåke statusen til skriveren.

### Åpne dialogboksen Alle egenskaper i Fiery-funksjoner

Dialogboksen Alle egenskaper gir deg muligheten til å angi en rekke alternativer som vannmerker og forhåndsinnstillinger, og angi egendefinerte sidestørrelser.

- **1** Klikk på Fil > Skriv ut i programmet, og angi Fiery server som skriveren din.
- **2** Klikk på Fiery-funksjoner i rullegardinmenyen.
- **3** Klikk på Alle egenskaper.

### Vise og endre utskriftsinnstillinger

Fiery-funksjoner inneholder ofte brukte utskriftsinnstillinger som er spesifikke for skriveren. Fiery-funksjoner grupperer utskriftsinnstillingene inn i faner som vil variere for hver skriver.

Hvis du velger en standardinnstilling, skrives jobben ut i henhold til innstillingene som ble angitt under konfigureringen, eller i henhold til skriverens standardinnstillinger.

**Merk:** Enkelte verktøy, som Command WorkStation, kan overstyre utskriftsinnstillingene for en jobb. (Se *Hjelp for Command WorkStation*.)

- **1** Åpne dialogboksen Alle egenskaper. Se (Åpne dialogboksen Alle egenskaper i Fiery-funksjoner side 11).
- **2** Velg ønskede utskriftsinnstillinger for jobben.

### <span id="page-11-0"></span>Fiery Driver-grupper

Fiery Driver-gruppene skriver ut alternativer etter kategorier for enkel tilgang. Hver gruppe eller kategori inneholder utskriftsalternativer som er beslektet eller utfyller hverandre.

- **•** Hurtigtilgang Inneholder dupliserte utskriftsalternativer fra de andre jobbegenskapsgruppene. Den kan tilpasses, slik at alle utskriftsalternativer kan legges til eller fjernes fra visningen. Med Hurtigtilgangs-fanen kan du finne utskriftsalternativene raskt, uten å bla gjennom alle Jobbegenskaper-kategoriene.
- **•** Jobbinformasjon All informasjon om jobben, inkludert brukerinformasjon som kan være nødvendig for brukergodkjenning og håndtering av jobb.
- **•** Media Attributter og papirkilder som skal skrives ut og settes inn.
- **•** Oppsett Definerer overtrykket av utskriftsjobben og hefteprosessen på mediet/arket, med unntak av plassering som kompenserer for etterbehandlingsalternativer, for eksempel Skuffjustering.
- **•** Farge Fargeinnstillinger og grafikkfunksjoner (når de er slått på). Denne kategorien vises ikke når du kobler til en svart-hvitt-skriver.
- **•** Bilde Alle innstillinger for bildekvalitet som støttes av den tilkoblede Fiery server og skriveren.
- **•** Etterbehandling Utskriftsalternativer som bare er relatert til etterbehandlingsutstyr på skriveren, og også bildeforskyvning for å kompensere for etterbehandlingsalternativer. Disse alternativene overstyrer innstillingene i Fiery server Skriveroppsett, men kan endres fra Command WorkStation.
- **•** VDP Alle VDP-innstillinger (Variable Data Printing), for eksempel Frihåndsform og avanserte VDPinnstillinger.
- **•** Stempling Alle alternativer for bildestempling som legger til eller skjuler/fjerner bilder i jobben. Dette inkluderer også vannmerkeegenskaper som definerer plasseringen og stilen til vannmerket.

**Merk:** Kategorien Stempling støttes kanskje ikke for alle Fiery servers.

**•** Verktøy – Alle Fiery-programmer som støttes av den tilkoblede Fiery server.

**Merk:** Toveis kommunikasjon for skriveren må være aktivert for at kategorien Verktøy skal vises.

**•** Skriver - Informasjon om skriverstatus som inkluderer gjeldende papir- og tonernivåer.

**Merk:** Toveis kommunikasjon for skriveren må være aktivert for at kategorien Verktøy skal vises.

## Tilpasse Hurtigtilgang-visningen i Fiery-funksjoner

Hurtigtilgang-visningen, som er et område under Fiery-funksjoner kan tilpasses med utskriftsvalg som du bruker ofte. Dette sparer tid siden du ikke trenger å åpne alle de andre utskriftsvalgikonene for å angi valgene du plasserte i Hurtigtilgang-visningen.

Når du plasserer et utskriftsvalg i Hurtigtilgang-visningen, vises det fremdeles under det opprinnelige utskriftsvalgikonet. Du kan angi valget fra begge plasseringene.

Hurtigtilgang støtter ikke utskriftsvalg som Blandede medier på Medier-fanen, som åpnes i et nytt vindu når du velger dem.

<span id="page-12-0"></span>Alle utskriftsvalg i Hurtigtilgang-panelet er utenfor skriverdriverens Jobbegenskaper. Hvis du velger dem, overstyrer de eventuelle forhåndsinnstillinger som allerede er valgt. Hvis du bruker en forhåndsinnstilling og har endret innstillinger i Hurtigtilgang-panelet (unntatt kopier), tilbakestilles navnet på forhåndsinnstillingen til et tomt navn.

- **1** Klikk på Fil > Skriv ut i programmet, og klikk på Fiery server som skriver.
- **2** Klikk på Fiery-funksjoner i listen.
- **3** Klikk på Tilpass for å angi valgene som vises i Hurtigtilgang-panelet.
- **4** Legg til eller fjern en snarvei ved å velge en og flytte den fra listen Tilgjengelige snarveier til/fra listen Gjeldende snarveier.

**Merk:** Visningen Hurtigtilgang kan ikke være tom. Hvis du fjerner alle valgene fra Hurtigtilgang, går den tilbake til standardgruppen med valg.

**5** Klikk på OK for å lagre endringene.

## Forhåndsinnstillinger i Fiery Driver

En forhåndsinnstilling er en samling av utskriftsinnstillinger i Fiery Driver som du kan bruke på et senere tidspunkt.

Du kan velge en forhåndsinnstilling fra Forhåndsinnstillinger-listen eller opprette en ny forhåndsinnstilling basert på de gjeldende valgene som er angitt i Fiery Driver. Hvis en jobb ikke bruker en forhåndsinnstilling, er forhåndsinnstillingsfeltet tomt. Det vises ingen tekst i Forhåndsinnstillinger-feltet. Alle egenskapene viser de opprinnelige standardinnstillingene. Hvis du velger en forhåndsinnstilling for jobben, oppdateres alle innstillinger for å reflektere den lagrede forhåndsinnstillingen. Hvis du endrer noen utskriftsinnstillinger, blir Forhåndsinnstillingerlisten tom igjen.

Det er to typer forhåndsinnstillinger:

**•** Lokale forhåndsinnstillinger – Lagret på brukerens lokale datamaskin.

Lokale forhåndsinnstillinger er tilgjengelige i Forhåndsinnstillinger-listen hver gang du bruker Fiery server. De forblir på den lokale harddisken til du sletter dem.

**•** Forhåndsinnstillinger for server – Lagret på Fiery server med Command WorkStation og deles med andre brukere av Fiery server. Publiserte Forhåndsinnstillinger for server vises i Forhåndsinnstillinger-listen.

Når du tar i bruk Forhåndsinnstillinger for server for en jobb, blir forhåndsinnstillingene en del av jobben og forblir sammen med jobben til du endrer dem.

Du kan ikke endre Forhåndsinnstillinger for server i Fiery Driver. Hvis Forhåndsinnstillinger for server har låst utskriftsinnstillinger, kan du overstyre utskriftsinnstillingene i Fiery Driver når du har valgt dem for jobben. Når de overstyres blir Forhåndsinnstillinger-boksen tom. (Se *Command WorkStation Hjelp*.)

## Arbeide med forhåndsinnstillinger i Fiery Driver

Du kan opprette, redigere og slette forhåndsinnstillinger. Du kan også gå tilbake til standardinnstillingene for en forhåndsinnstilling.

<span id="page-13-0"></span>**Merk:** Forhåndsinnstillinger-filformatet er enten .sav eller .xml. For en .sav-fil er hver forhåndsinnstilling en individuell fil. For en .xml-fil er alle forhåndsinnstillinger i én enkelt fil. Forhåndsinnstillinger-filen opprettes spesifikt til en bruker.

#### **Opprette en forhåndsinnstilling i Fiery Driver**

Du kan opprette en forhåndsinnstilling som inneholder ofte brukte utskriftsinnstillinger.

Du lagrer forhåndsinnstillingen på den lokale datamaskinen, og du kan ikke dele den med andre.

- **1** Åpne dialogboksen Alle egenskaper. (Se [Åpne dialogboksen Alle egenskaper i Fiery-funksjoner](#page-10-0) side 11.)
- **2** Angi utskriftsinnstillingene slik du ønsker.
- **3** Fra Forhåndsinnstillinger-listen velger du Lagre forhåndsinnstilling.
- **4** Skriv et beskrivende navn på forhåndsinnstillingen, og klikk på Lagre.

#### **Bruke en forhåndsinnstilling til å skrive ut en jobb i Fiery Driver**

Dialogboksen Alle egenskaper i Fiery-funksjoner viser hvilke, hvis noen, forhåndsinnstillinger som er tilgjengelig for alle utskriftsjobber.

Hvis du angir en Lokal forhåndsinnstilling eller Forhåndsinnstilling for server for en jobb, blir forhåndsinnstillingene en del av jobben og blir værende med jobben helt til du endrer dem.

Enkelte programmer, som for eksempel Text Editor, stiller innstillingene tilbake til standardverdiene når du skriver ut en jobb og åpner Fiery Driver-vinduet igjen.

**Merk:** Forhåndsinnstillingsfunksjonen som vises i programmets dialogboks Skriv ut (i Mac OS), bruker den samme forhåndsinnstillingen helt til du endrer den, uavhengig av programmet.

**Merk:** Du kan ikke dele forhåndsinnstillinger mellom ulike Fiery servers.

- **1** Åpne dialogboksen Alle egenskaper. (Se [Åpne dialogboksen Alle egenskaper i Fiery-funksjoner](#page-10-0) side 11.)
- **2** Velg en forhåndsinnstilling fra listen Forhåndsinnstillinger.

**Merk:** Når du bruker en Lokal forhåndsinnstilling på en jobb, blir den en del av jobben, men navnet til forhåndsinnstillingen blir ikke beholdt. Når Forhåndsinnstillingen for server brukes på en jobb, blir den en del av jobben, og også navnet til Forhåndsinnstillingen for server som brukes.

#### **Redigere en forhåndsinnstilling i Fiery Driver**

En forhåndsinnstilling inkluderer de fleste utskriftsalternativer som du angir i Fiery-funksjonsvinduet Alle egenskaper. Hvis du overstyrer en innstilling i vinduet Utskriftsinnstillinger etter at du har valgt en forhåndsinnstilling, tømmes Forhåndsinnstillinger-feltet.

- **1** Åpne dialogboksen Alle egenskaper. (Se [Åpne dialogboksen Alle egenskaper i Fiery-funksjoner](#page-10-0) side 11.)
- **2** Fra Forhåndsinnstillinger-listen velger du forhåndsinnstillingen du vil redigere, og endrer utskriftsinnstillingene.
- <span id="page-14-0"></span>**3** Velg Lagre forhåndsinnstilling fra Forhåndsinnstillinger-listen.
- **4** Skriv inn samme forhåndsinnstillingsnavn og klikk på Lagre.

#### **Slette eller endre navn på en forhåndsinnstilling i Fiery Driver**

Du kan slette eller endre navn på en forhåndsinnstilling med funksjonen Administrer lokale forhåndsinnstillinger i Fiery Driver.

**Merk:** For å kunne slette en forhåndsinnstilling må forhåndsinnstillingen være ubrukt.

- **1** Åpne dialogboksen Alle egenskaper. (Se [Åpne dialogboksen Alle egenskaper i Fiery-funksjoner](#page-10-0) side 11.)
- **2** Velg Administrer lokale forhåndsinnstillinger fra listen Forhåndsinnstillinger.
- **3** Velg forhåndsinnstillingen og gjør én av følgende:
	- **•** For å slette en forhåndsinnstilling klikker du på Slette.
	- **•** For å endre navn på en forhåndsinnstilling klikker du på Endre navn, skriver inn et beskrivende navn for forhåndsinnstillingen og klikker så på Lagre.

#### **Gå tilbake til standard forhåndsinnstilling i Fiery Driver**

Du kan ta i bruk standard forhåndsinnstillinger for en jobb for å sette utskriftsvalgene tilbake til standardinnstillingene.

- **1** Åpne dialogboksen Alle egenskaper. (Se [Åpne dialogboksen Alle egenskaper i Fiery-funksjoner](#page-10-0) side 11.)
- **2** Fra Forhåndsinnstillinger-listen velger du Fabrikkstandard.
- **3** Klikk på OK i dialogboksen Utskriftsvalg.

### Bruke vannmerker i Fiery Driver

Vannmerke-funksjonen i Fiery Driver lar deg skrive ut tekst (uavhengig av hva som leveres av utskriftsprogrammet) over den første siden eller på hver side i dokumentet.

Du kan definere, lagre og bruke vannmerkedefinisjonene for alle Fiery server-skrivere og -dokumenter. Du kan også angi vannmerkeinnstillinger når du skriver ut et dokument.

**Merk:** Ikke alle programmer støtter vannmerkeutskrift. Ikke alle skrifter, som enkelte japanske og kinesiske skrifter, blir skrevet ut i vannmerker.

#### <span id="page-15-0"></span>**Opprette, redigere og slette vannmerker**

Du kan opprette, redigere og slette vannmerker. Du kan angi egenskapene for vannmerket.

En forhåndsvisningsboks viser et miniatyrbilde av siden som igjen viser den omtrentlige teksten, vinkelen og plasseringen til vannmerket i forhold til midten.

Forhåndsvisningen viser den faktiske teksten, men viser ikke flere skrifter. Forhåndsvisningen endres ikke med hvert skriftvalg og viser bare skrifter som er støttet av operativsystemet ditt, ikke skriftene som er installert på Fiery server.

- **1** Åpne dialogboksen Alle egenskaper. (Se [Åpne dialogboksen Alle egenskaper i Fiery-funksjoner](#page-10-0) side 11.)
- **2** Klikk på Stempling-ikonet.
- **3** Utfør én av følgende handlinger:
	- **•** For å opprette et eget vannmerke må du klikke på Ny.
	- **•** For å endre et standard vannmerke må du velge det fra rullegardinmenyen og klikke på Rediger.
	- **•** For å fjerne et vannmerke fra listen velger du det fra rullegardinmenyen, klikker på Slett og klikker så på Ja.
- **4** For å opprette et nytt eller redigere et eksisterende vannmerke gjør du følgende:
	- **•** Angi teksten, skriften og størrelsen. (Tekststilen er del av skriftvalget.)
	- **•** I Vinkel-området angir du vinkelen til vannmerket ved å angi hvor mange grader vannmerkets hjørne skal roteres eller dras.
	- **•** I Plassering-området angir du plasseringen av vannmerket i forhold til midten av siden. Du kan sentrere vannmerket automatisk, eller angi verdier for vannrett og loddrett plassering av midten av vannmerket i forhold til midten av siden. (Du kan også dra midten av vannmerket.)
	- **•** Angi fargen eller gråtonen for vannmerket.

For fargeskrivere angir du verdiene i Farge-området. For svart-hvitt-skrivere angir du verdier for prosentandelen grått i Sverting-området.

#### **Skrive ut en jobb med et vannmerke**

Vannmerker er spesifikke for en skriver. Du kan angi at et vannmerke skal skrives ut på tvers av første side eller på hver side av et dokument. Hvis du ikke angir at vannmerket bare skal skrives ut på den første siden, får alle sidene i dokumentet et vannmerke.

- **1** Åpne dialogboksen Alle egenskaper. (Se [Åpne dialogboksen Alle egenskaper i Fiery-funksjoner](#page-10-0) side 11.)
- **2** Klikk på Stempling-ikonet.
- **3** Velg ønsket vannmerke fra Vannmerke-menyen.
- **4** I området Skriv ut vannmerker angir du om vannmerket skal skrives ut bare på den første siden.
- **5** Angi utskriftsinnstillingene slik du ønsker, og skriv ut dokumentet.

### <span id="page-16-0"></span>Skrive inn innloggingsinformasjon

Hvis Fiery server krever brukergodkjenning for utskrift, må du angi brukernavn og passord når du skal skrive ut.

- **1** Åpne dialogboksen Alle egenskaper. (Se [Åpne dialogboksen Alle egenskaper i Fiery-funksjoner](#page-10-0) side 11.)
- **2** Klikk på Jobbinformasjon-ikonet og utvid Brukergodkjenning.
- **3** Skriv inn brukernavnet og passordet ditt i feltene.
- **4** Angi utskriftsinnstillingene som ønsket, og skriv så ut dokumentet.

## Arbeide med tilpassede sidestørrelser i Fiery Driver

Med egendefinerte sidestørrelser kan du angi dimensjonene for en side som skrives ut. Når du har angitt en egendefinert sidestørrelse, kan du bruke den fra et program uten å måtte definere den på nytt hver gang du skriver ut.

For egendefinerte sidestørrelser samsvarer Bredde med kortsiden og Høyde med langsiden av jobben. Angi egendefinerte sidestørrelser på denne måten, uansett retningsinnstillingene i programmet.

#### **Opprette, redigere, duplisere eller slette en egendefinert sidestørrelse i Utskriftsformat**

Du kan opprette, redigere, duplisere eller slette en egendefinert sidestørrelse i Utskriftsformat. Med egendefinerte sidestørrelser kan du angi sidedimensjoner og marginer.

- **1** Klikk på Fil > Utskriftsformat i programmet ditt.
- **2** Klikk på Organiser tilpassede størrelser i menyen Papirstørrelse, og utfør én av følgende handlinger:
	- **•** Når du skal opprette en ny tilpasset sidestørrelse, klikker du på plusstegnet, dobbeltklikker på Uten navn og skriver inn et navn for den tilpassede sidestørrelsen og angir sidemålene og margene.
	- **•** Når du skal redigere sidedimensjonene og margene, velger du en egendefinert papirstørrelse fra listen, redigerer verdiene og erstatter så det eksisterende navnet for egendefinert side ved å klikke på det.
	- **•** Når du skal slette en egendefinert sidestørrelse, velger du en egendefinert papirstørrelse fra listen og klikker på minustegnet.
	- **•** Når du skal duplisere en egendefinert sidestørrelse, velger du en egendefinert papirstørrelse fra listen, klikker på Dupliser, dobbeltklikker på navnet til duplikatet og skriver så inn et nytt navn.

#### **Definere eller redigere en egendefinert papirstørrelse i Fiery-funksjoner**

Du kan definere eller redigere den egendefinerte dokumentstørrelsen eller inndatastørrelsen for jobben.

Dokumentstørrelsen er de digitale *inndataene* (sidestørrelsen definert i originaldokumentet) og papirstørrelsen er de fysiske *utdataene* (den faktiske størrelsen til papiret i skrivermagasinet).

<span id="page-17-0"></span>Fiery Driver setter utdataalternativet Papirstørrelse til alternativet Dokumentstørrelse som standard. Det spiller ingen rolle om du skriver ut én dokumentside eller flere dokumentsider på ett ark.

- **1** Åpne dialogboksen Alle egenskaper. (Se [Åpne dialogboksen Alle egenskaper i Fiery-funksjoner](#page-10-0) side 11.)
- **2** Klikk på Medier-ikonet.
- **3** Klikk på Egendefinert i Papirstørrelse-menyen.
- **4** Angi disse alternativene for egendefinert papirstørrelse:
	- **•** Mål Angi bredden og høyden for dokumentet eller utskriftsjobben.
	- **•** Enhet Velg en måleenhet for dokumentet eller utskriftsjobben.

#### **Skrive ut en jobb med egendefinerte papirstørrelser i Fiery-funksjoner**

Du kan skrive ut en jobb med en egendefinert papirstørrelse.

- **1** Åpne dialogboksen Alle egenskaper. (Se [Åpne dialogboksen Alle egenskaper i Fiery-funksjoner](#page-10-0) side 11.)
- **2** Klikk på Medier-ikonet.
- **3** Velg den egendefinerte papirstørrelsen fra menyen Papirstørrelse.
- **4** Velg papirmagasinet som inneholder den egendefinerte papirstørrelsen for jobben, fra menyen Papirkilde (eller Magasin).

Magasinvalget er kun gyldig for den aktuelle jobben.

**5** Angi utskriftsinnstillingene som ønsket, og skriv så ut dokumentet.

## Bruk Bildeforskyvning

Bildeforskyvning påvirker forskyvningen av bildet for hele jobben, ikke per side.

Du kan imidlertid angi justeringsinnstillinger for forsidene (ulike) og baksidene (like). Bildeforskyvning kan hindre at bildet blir avkuttet.

**Merk:** Bildeforskyvning støttes ikke for Heftemodul og Samleutskrift.

Rent generelt er Bildeforskyvning nyttig for å:

- **•** Korrigere for skriverens papirbane som ikke er midtstilt.
- **•** Justere innhold etter forhåndsutskrevne felter i skjemaer.
- **•** Justere innholdet på én side av papiret riktig etter innhold som allerede er skrevet ut på andre siden av papiret.
- **1** Klikk på Fil > Skriv ut i programmet, og velg Fiery server som skriver.
- **2** Åpne dialogboksen Alle egenskaper. (Se [Åpne dialogboksen Alle egenskaper i Fiery-funksjoner](#page-10-0) side 11.)
- **3** Klikk på Ferdigstilling-ikonet.
- <span id="page-18-0"></span>**4** Utvid valget Bildeforskyvning og velg Bildeforskyvning.
- **5** Velg måleenhetene.
- **6** Skriv inn bildeforskyvningsinnstillingene for Forside og Bakside i feltene for X- og Y-aksen.

**Merk:** Maksimumsverdien for både X- og Y-aksen er 999,99 punkt/13,89 tommer/352,77 mm.

**7** Hvis du vil justere for- og baksidebildene proporsjonalt, velger du Juster for- og baksidebilder.

## Skrive ut jobber med ulike medietyper

Funksjonen Blandede medier gir deg muligheten til å definere kapittelinndelingene for en utskriftsjobb og skrive ut bestemte sider, eller et utvalg av sider, på diverse typer medier.

Du kan for eksempel bruke dette alternativet til å legge til tomme sider eller angi tosidig utskrift for en utskriftsjobb. Du kan også bruke Blandede medier til å angi kapittelbaserte ferdigstillingsalternativer som behandler hvert kapittel som et separat sett for ferdigstilling eller tosidig utskrift.

**Merk:** Du kan lagre opptil 100 ulike innstillinger for Valglisten.

- **1** Klikk på Fil > Skriv ut i programmet, og velg Fiery server som skriveren din.
- **2** Åpne dialogboksen Alle egenskaper. (Se [Åpne dialogboksen Alle egenskaper i Fiery-funksjoner](#page-10-0) side 11.)
- **3** Klikk på Medier-ikonet.
- **4** Utvid alternativet Blandede medier og velg mellom følgende alternativer:

**Merk:** Hvis du bruker Startside(r) for kapittel, Definer omslag eller Angi hvert kapittel som et separat etterbehandlingssett, må *alle* medier som er angitt under Papirstørrelse for hvert kapittel, ha de samme målene.

- **•** Startside(r) for kapittel angir kapittelinndelinger ved hjelp av kommadelte verdier (for eksempel: 4,9,17) for å angi starten av hvert nye kapittel. Det er ikke nødvendig å skrive inn den første siden – sidetall refererer til nummereringen i det opprinnelige dokumentet.
- **•** Angi hvert kapittel som et separat etterbehandlingssett bruker ferdigstillingsalternativer (slik som stifting) eller dobbeltsidig utskrift for hvert kapittel som opprettes med alternativet Startside(r) for kapittel. For dobbeltsidig utskrift vil dette alternativet tvinge hver startside til å bruke et høyreark og legge til et foregående tomt venstreark ved behov.
- **•** Definer omslag tildeler sideattributter til sidene for for- og baksideomslag.

**Merk:** Dette alternativet er tilgjengelig hvis Fiery server støtter det.

- **•** Nytt sideområde tildeler sideattributter til spesifikke sider eller et utvalg av sider. Etter at du har angitt sideattributter, klikker du på Legg til definisjon for å lagre innstillingene.
- **•** Nytt innlegg: Bruk dette alternativet for å tildele sideattributter til tomme sider. Når du har angitt sideattributter, klikker du på Sett inn, og deretter på Lukk for å returnere til visningen Blandede medier.

## Skrive ut dupleksjobber (tosidige)

Du kan skrive ut en enkeltsidig jobb som en dupleksjobb (tosidig) ved å angi en dupleksinnstilling som bestemmer retningen på de utskrevne bildene.

**Merk:** Dupleksinnstillingene som vises, varierer etter skriver.

Hvis dokumentet har et ulikt sideantall, setter dette valget inn en blank side på slutten av jobben.

- **1** Klikk på Fil > Skriv ut i programmet, og velg Fiery server som skriver.
- **2** Åpne dialogboksen Alle egenskaper. (Se [Åpne dialogboksen Alle egenskaper i Fiery-funksjoner](#page-10-0) side 11.)
- **3** Klikk på Layout-ikonet.
- **4** Velg en av dupleksinnstillingene:
	- **•** Skriv ut toppen av bildet på side 1, på samme kant av siden som toppen av bildet på side 2.

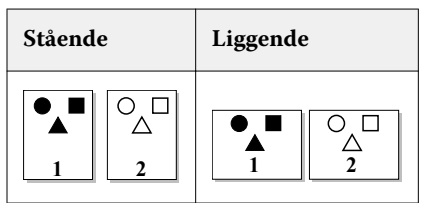

**•** Skriv ut toppen av bildet på side 1, på motsatt kant av siden fra toppen av bildet på side 2.

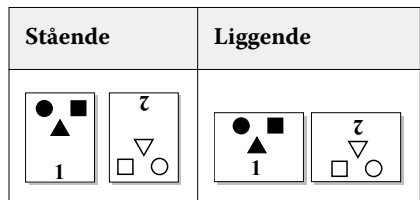